# Using Follett Destiny to Access Buena High School's eBooks

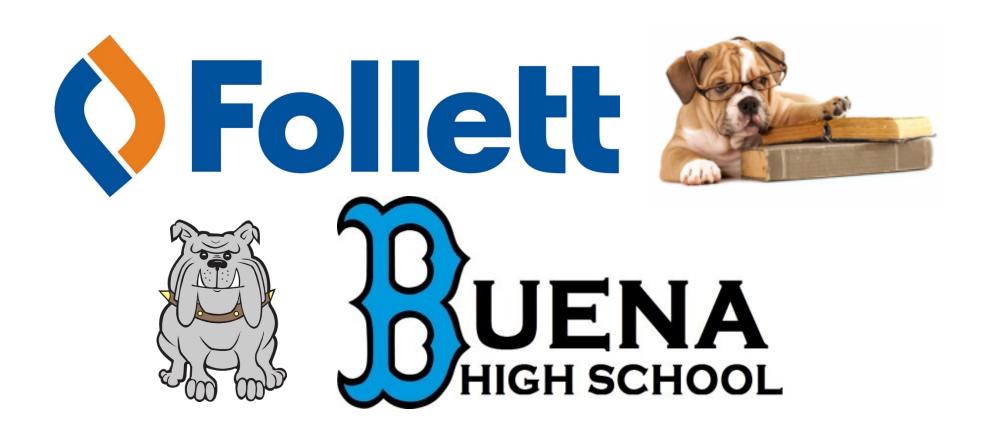

### STEP ONE: Ventura Unified School District Library Portal

Start at the Ventura Unified School District's Library portal, located at <u>library.venturausd.org</u>.

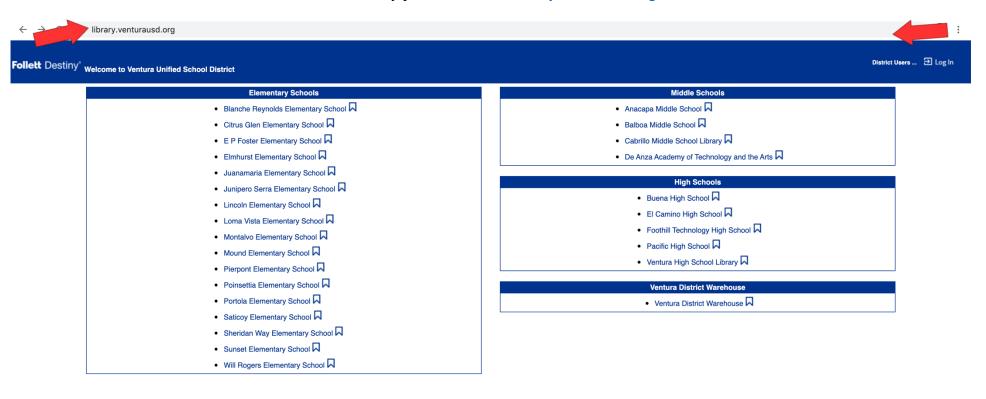

02002-2019 Follett School Solutions, Inc. 17\_0\_0\_AU2-RC1 4/27/2020 2:06 PM PDT

### **STEP TWO: Click the Log In Button**

To access eBooks through Destiny, you need to be logged in. In the upper right-hand corner of the screen, click the Log In button.

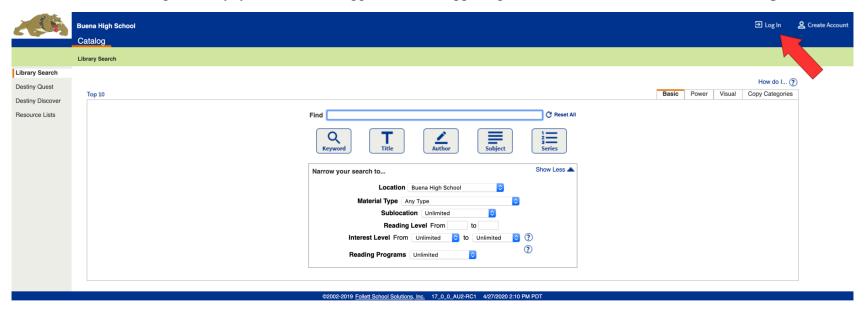

### STEP THREE: Log In with Student ID Number and Password

When prompted, log in using your student ID number for the username and the same password you use for all VUSD logins.

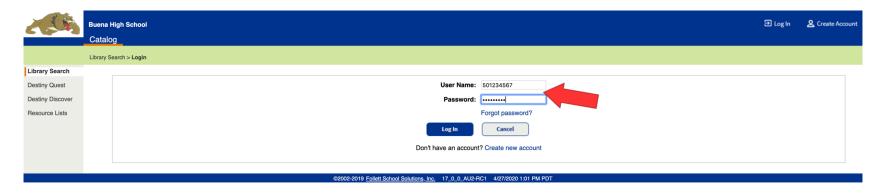

### **STEP FOUR: Welcome Screen**

Once you've successfully logged in, your name should appear in the upper right-hand corner of the screen. You'll also see a variety of links and resources hyperlinked below, on the bottom portion of the page. To continue, click the **Catalog** tab at the top of the page.

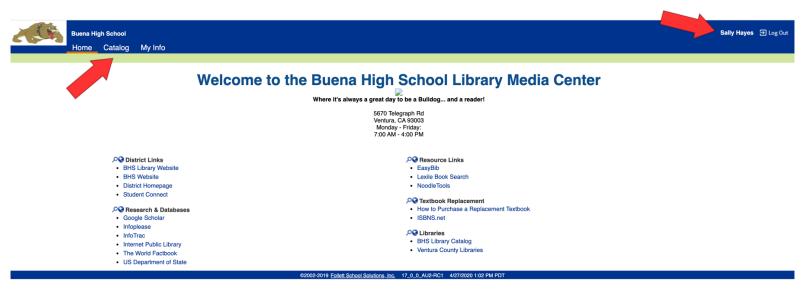

### **STEP FIVE: Click Destiny Discover**

Locate the **Destiny Discover** tab on the left side of the page. This is the easiest way to access and browse through our eBook collection.

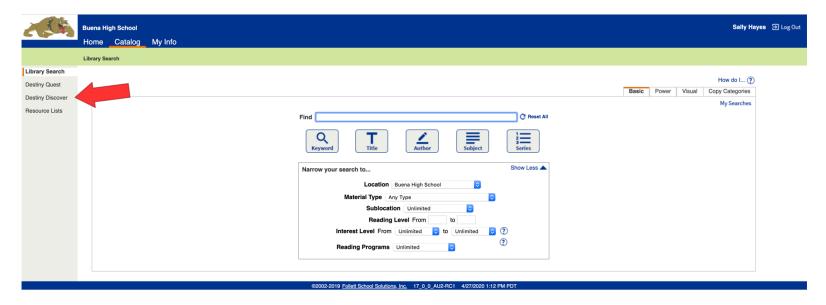

### **STEP SIX: Destiny Discover Home Page**

In the Destiny Discover portal, scroll down past the Recently Added Books and Popular Titles lists.

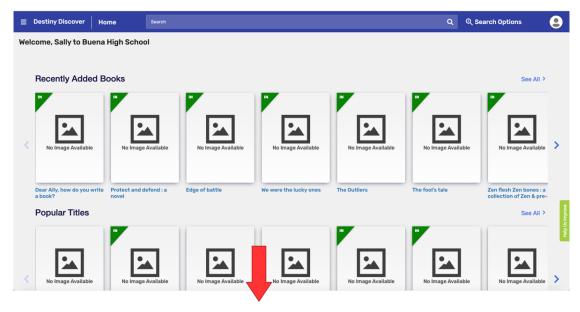

# **STEP SEVEN: Destiny Discover eBooks**

At the bottom of the Destiny Discover home page, you'll find the eBooks category. Click the See All button for a complete list of eBooks.

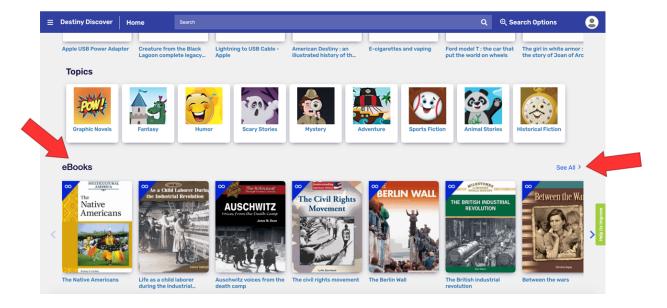

### **STEP EIGHT: Locate and Open eBook**

Once you've found an eBook that you want to read, click the book's **cover image** for more info **OR** click the **Open** button to begin reading.

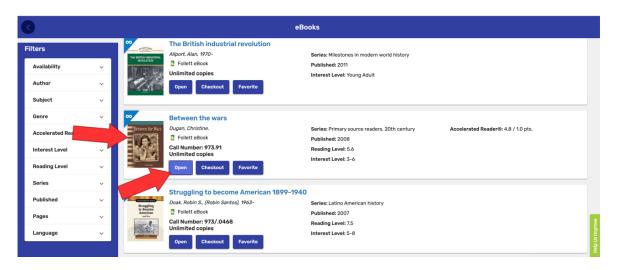

# **STEP NINE: eBook Preview Information**

If you choose to preview the book, click on the cover image and the **Details** page will appear. Click **Open** to begin reading the book.

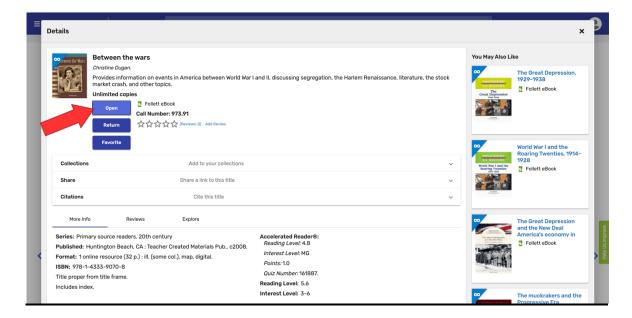

### **STEP TEN: eBook Cover**

Once you click the **Open** button for your selected eBook, the **Destiny Discover** interface will automatically open to the book cover.

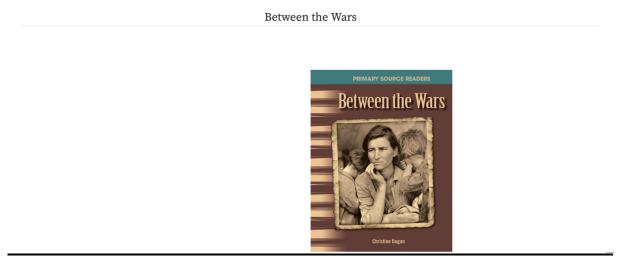

### STEP ELEVEN: Navigating and Viewing eBook

As you browse through the eBook, you can navigate through the pages by clicking left and right. You can also utilize the menu (found in the upper left-hand corner) for downloading options and quick navigation through the contents. In the upper right-hand corner, you will find links for display options, bookmarks, and notes.

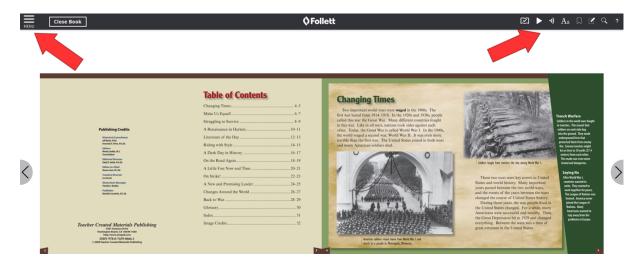

### **STEP TWELVE: Selecting Text in the eBook**

Using your cursor, click and hold a portion of the text. Once you release the cursor, you will be able to choose options for highlighting text, taking notes, finding definitions, etc.

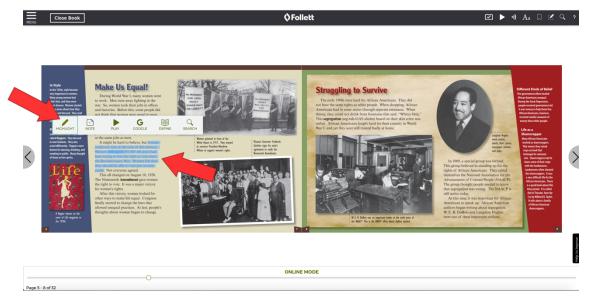

# **STEP THIRTEEN: Highlighting Text in the eBook**

After selecting a portion of the text and clicking the **Highlight** tool, you can select one of four colors to highlight the passage.

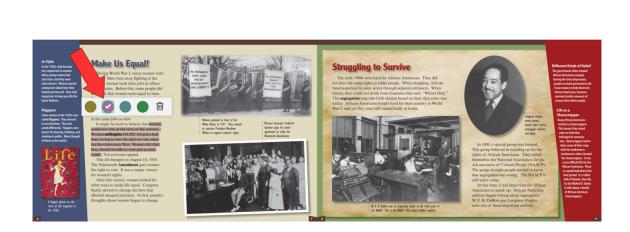

Between the Wars

### **STEP FOURTEEN: Annotation Options**

To take notes on a passage of the text, repeat the process outlined above: click and hold the cursor to select the portion of the text you wish to annotate. This time, however, click the **Note** tool. The **Note** tool will allow you to leave typed notes on your eBook.

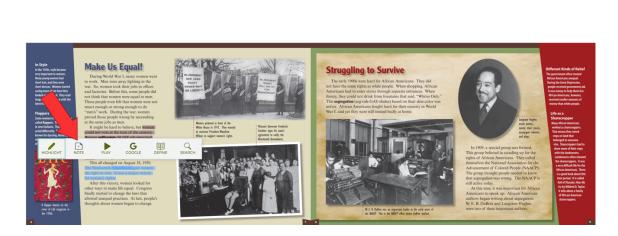

Between the Wars

### **STEP FIFTEEN: Taking Notes in the eBook**

In the space provided, type in the notes that you want to preserve. At this point, you can also pick a color to highlight the text.

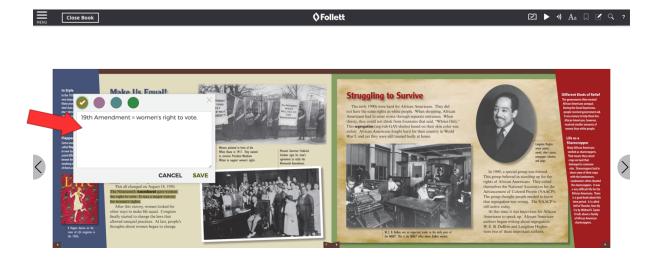

### **STEP SIXTEEN: Highlighting Text (Continued)**

As you continue reading the text, you can highlight additional passages. You can also color-code your highlighting with four color options.

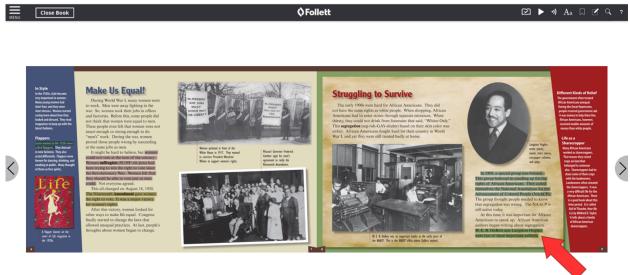

# **STEP SEVENTEEN: Saving Notes/Highlights**

To access all your annotations, click the **Notes/Highlights** button at the top of the page. You can also export your annotations to Google Drive and/or Microsoft OneDrive by clicking the links at the bottom of the page.

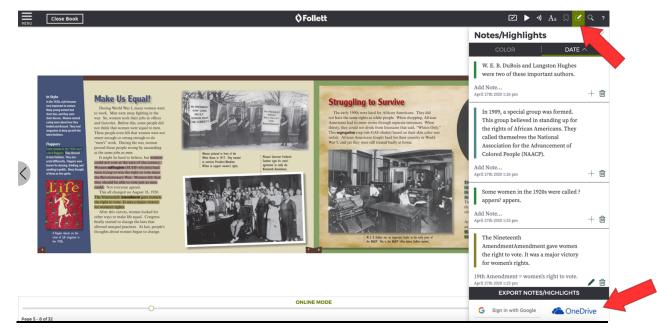

### STEP EIGHTEEN: eBook Checkout

To borrow the eBook and access it offline, click the **Checkout** button. Your checkout will have a seven-day circulation period. After seven days, the book will automatically be returned to the Destiny database. No late fees are applied to eBooks.

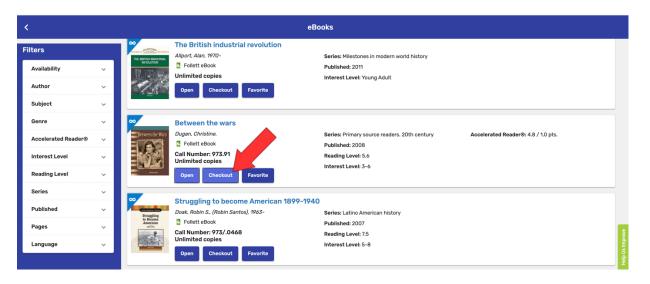

### **STEP NINETEEN: Return eBook**

When you're finished with the eBook, click the **Return** button. Your notes will be preserved in Destiny, even after you return the eBook.

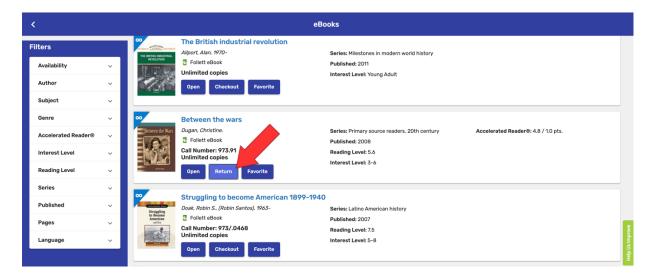